# Лабораторная работа № 10

Тема: Использование математических функций Пель работы: Научится использовать арифметические операторы в формулах. Предварительная подготовка: спец. дисциплины «Информационные технологии» Количество часов: 2 часа Оборудование: Персональный компьютер.

## Краткая теория:

## Ввод информации.

Excel - разрешает вводить в ячейки следующие виды информации:

- 1. Числовые значения (15,000; \$29.95; 33%)
- 2. Текстовые значения
- 3. Дата и время суток (26.08.2002 16:22:11)
- 4. Формулы  $( = 85 * 1.081$  или  $= CVMM(B3:B7)$
- 5. Гиперссылки
- 6. Картинки.

Чтобы ввести число в ячейку, выделите ее с помощью мыши или клавиатуры, наберите число и нажмите «Enter». При вводе число появляется в активной ячейке и в строке формул над листом. Строка формул служит для редактирования содержимого ячеек. Формулой называется выражение, которое вычисляет новое значение по уже существующим. В состав формул могут входить числа, математические операторы, ссылки на ячейки и встроенные выражения, называемые функциями.

# Арифметические операции.

Формула является основным средством для манипулирования данными и их анализа. С помошью формул можно складывать, умножать и сравнивать данные, объединять значения и выполнять множество других действий. Ссылки на ячейку – это набор координат, определяющих ячейку на листе. Формулы могут ссылаться на ячейки текущего листа, листов той же книги или других книг.

Все формулы подчиняются одному общему синтаксису: начинается формула со знака равенства (=), который как раз и указывает, что это формула; за ним следуют операнды - это могут быть значения, имена функций, ссылки на ячейки, диапазоны, имена диапазонов. Операнды разделяются одним или несколькими операторами символами, которые комбинируют операнды или управляют ими, например, знаки  $(+)$  или  $60$ льше  $(>)$ .

### **Функиии**

В Excel содержится большое количество стандартных формул, называемых функциями. Функции используются для простых и сложных вычислений. Рассмотрим наиболее распространённые из них:

СУММ - суммирование данных в указанном диапазоне ячеек

МАКС - поиск максимального значения в указанном диапазоне ячеек

МИН - поиск минимального значения в указанном диапазоне ячеек

СРЗНАЧ – вычисление среднего арифметического значения в указанном диапазоне ячеек ТДАТА - текушая дата и время

СЕГОДНЯ - сегодняшняя дата

СЧЕТ - подсчет количество чисел в указанных ячейках

# Задание 1.

Вычислить значения функции  $y = x^2 \cdot e^{-|x|}$  для всех *x* на интервале [A, B] с шагом H. построить ее график на этом интервале.

Пояснения к выполнению

1. Общий вид таблицы изображен на рис. 10.1. Столбец **A** заполнен значениями *х* от -8 до 8 с шагом 1 с использованием функции автозаполнения.

2. В ячейку **B4** введена формула для вычисления значения функции, которая скопирована в последующие ячейки.

По значениям таблицы построен график (тип диаграммы – *Точечная*).

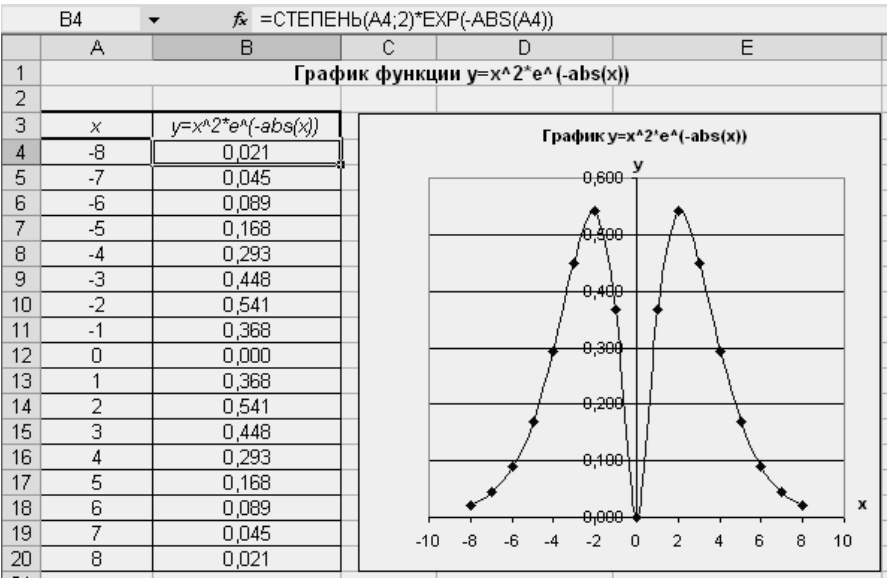

*Рис. 10.1*

# **Задание 2:**

Наберите предложенную на рисунке 2.1 таблицу и строго следуйте предложенному стилю оформления.

# *Пояснения к выполнению*

1. Наберите предложенную на рис. 2.1 таблицу, стараясь данные вводить в ячейки с таким же адресом, как предложено.

2. Ячейка **C1** должна содержать текущую дату. Делается это вызовом Мастера функций и выбором функции **ТДАТА** (находится в категории Дата и время).

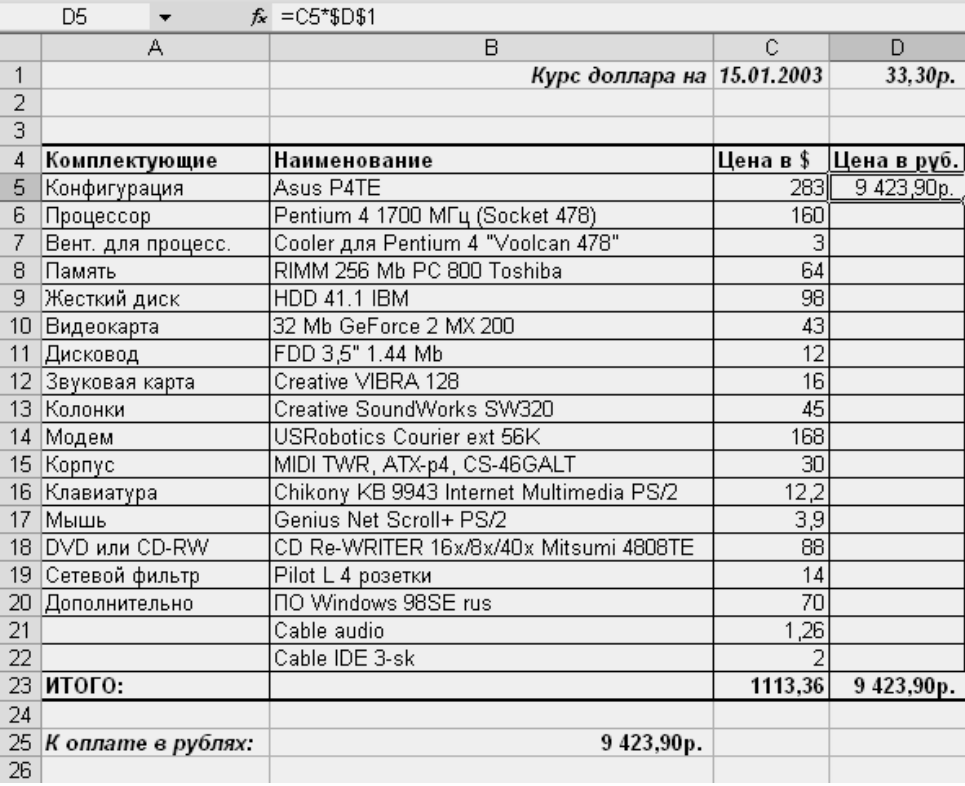

### *Рис. 2.1*

3. Значения в рублевом эквиваленте должны быть вычислены с учетом введенного курса доллара в ячейку **D1**. Для ячейки **D5** будет записана следующая формула: **=C5\*\$D\$1**, где **\$D\$1** – это абсолютная ссылка на ячейку **D1** (делается это клавишей F4 при вводе формулы). Остальные ячейки заполняются с использованием маркера заполнения.

4. Ячейка **C23** содержит сумму комплектующих в долларах США. Для ее подсчета желательно использовать функцию **СУММ**. В нашем случае она запишется следующим образом: **=СУММ(C5:C22)**, где **С5:С22** – диапазон ячеек между ячейками **С5** и **С22**.

5. Ячейка **B25** содержит копию ячейки **D23** (для этого в ячейке **B25** введите: **=D23**).

### **Контрольные вопросы:**

- 1. Какие виды информации можно вводить в MS Excel?
- 2. На какие группы делятся формулы в Excel?
- 3. Какой знак обозначает начало формул?
- 4. Как указать диапазон ячеек в Excel?